## **Cómo usar el Portal del paciente en una computadora portátil o de escritorio**

- ➢ Adultos: Cuando se registre, dé su dirección de correo electrónico para recibir una invitación al Portal del paciente. Siga las instrucciones enviadas por correo electrónico o vaya a [https://patientportal.lawrencegeneral.org](https://patientportal.lawrencegeneral.org/) para registrarse. Si no dio una dirección de correo electrónico al registrarse o tiene dificultades para registrarse en línea, llame al (978) 946-8409 o envíe un mensaje de correo electrónico a [patientportal@lawrencegeneral.org.](mailto:patientportal@lawrencegeneral.org)
- ➢ Haga clic en "Health Record" (Historial de salud).

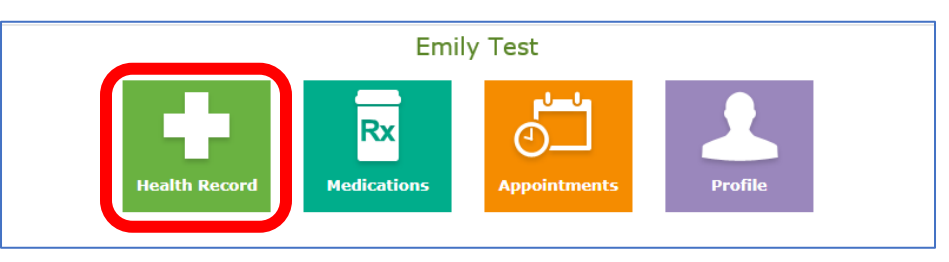

➢ En el lado derecho de la pantalla, haga clic en "Results" (Resultados) para ver los resultados de la prueba de COVID.

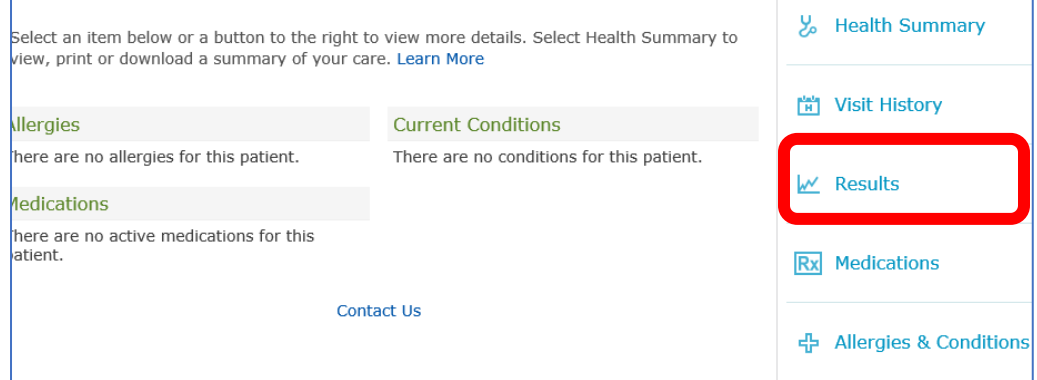

➢ Los resultados aparecerán junto a la fecha y la hora de la prueba.

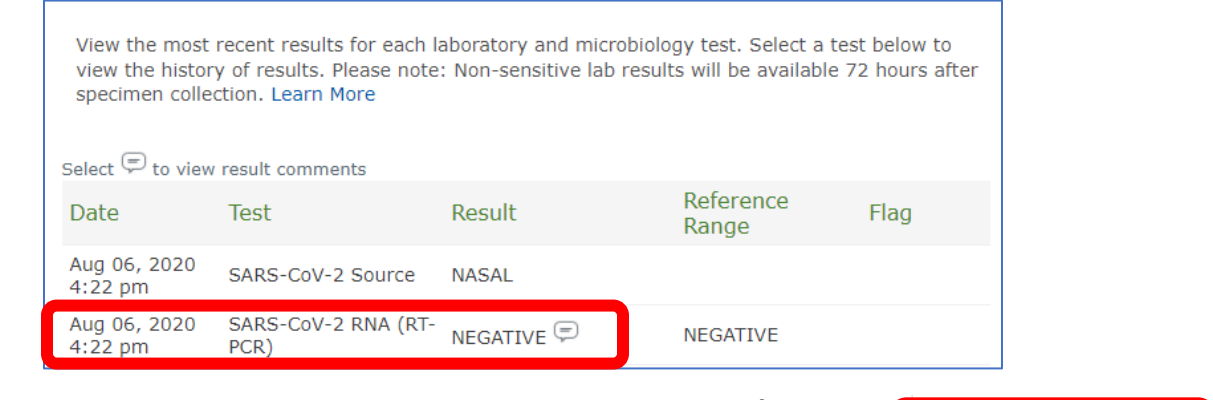

- ➢ Para imprimir o descargar los resultados, haga clic en el botón "Print" (Imprimir) en el panel lateral derecho. En la pantalla siguiente, haga clic en el icono de la impresora.
- **最** Print
- ➢ Para descargar los resultados, haga clic en el botón "Print" (Imprimir). Luego, en la siguiente pantalla, haga clic en el icono de descargar.

## **Cómo usar el Portal del paciente en un dispositivo móvil**

- ➢ Adultos: Cuando se registre, dé su dirección de correo electrónico para recibir una invitación al Portal del paciente. Siga las instrucciones enviadas por correo electrónico o vaya a [https://patientportal.lawrencegeneral.org](https://patientportal.lawrencegeneral.org/) para registrarse. Si no dio una dirección de correo electrónico al registrarse o tiene dificultades para registrarse en línea, llame al (978) 946-8409 o envíe un mensaje de correo electrónico a [patientportal@lawrencegeneral.org.](mailto:patientportal@lawrencegeneral.org)
- ➢ Haga clic en "Results" (Resultados)

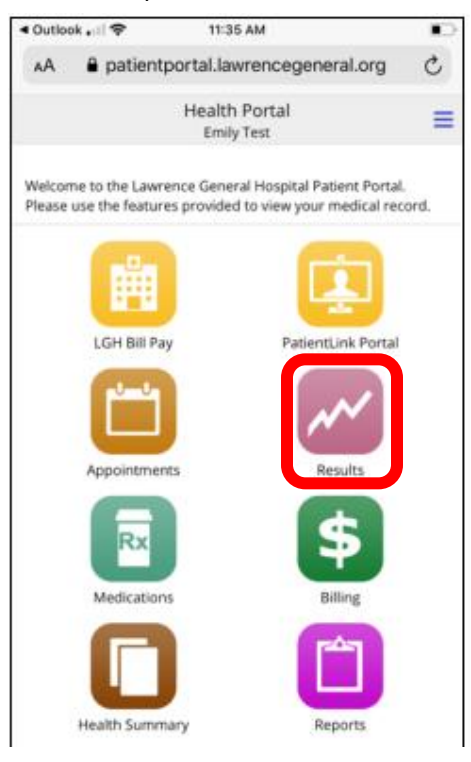

➢ Los resultados aparecerán junto a la fecha y la hora de la prueba. Haga clic en la prueba más reciente con el resultado en la lista (NO haga clic en la que dice "NASAL")

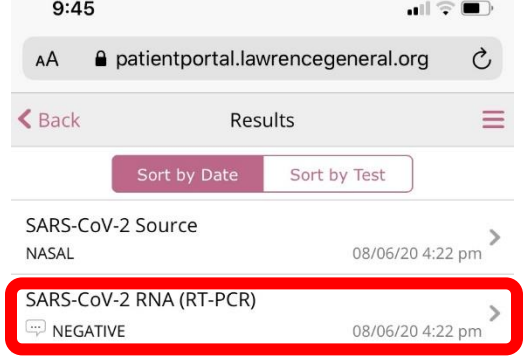

Consulte la página siguiente para ver las instrucciones de descarga de resultados →

➢ Para descargar los resultados, haga clic en el botón "Download":

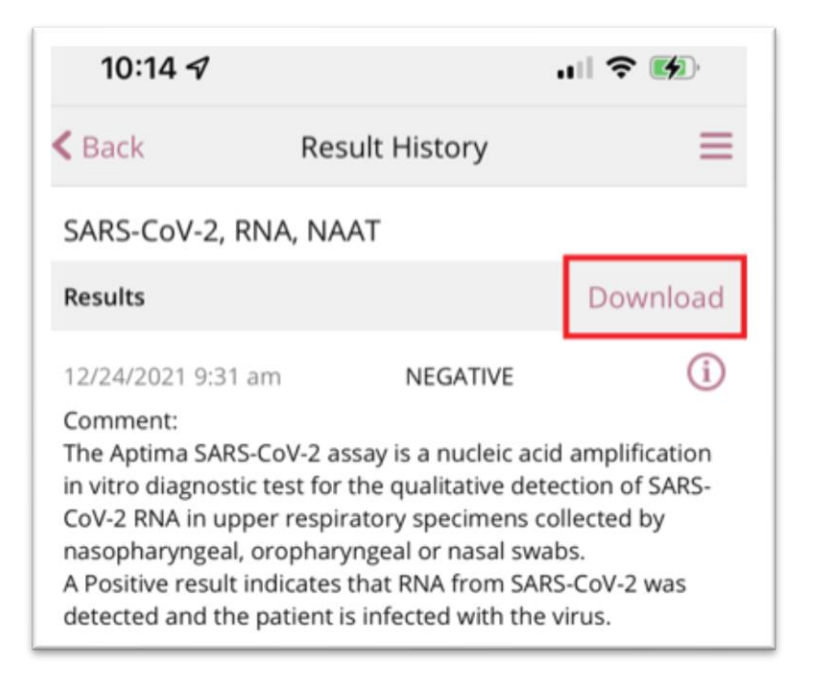

➢ En la esquina superior derecha, haga clic en la flecha doble:

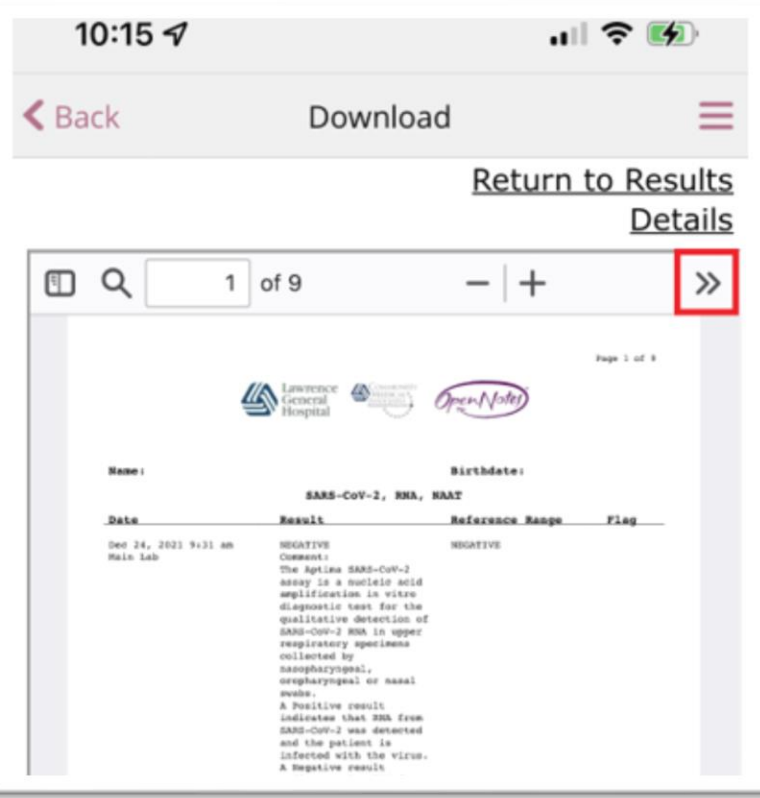

> En el menú que se abre, haga clic en el botón "Download"

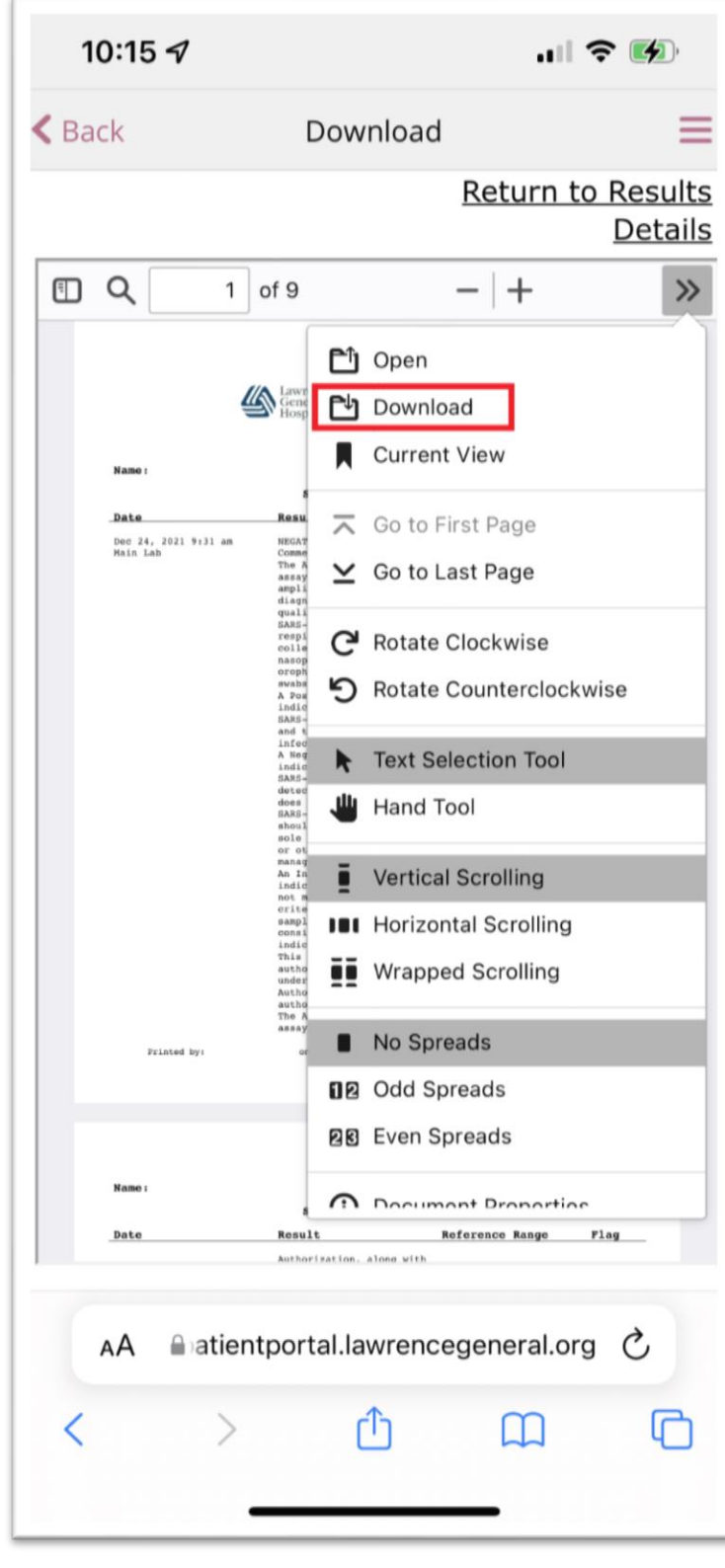

 $\blacktriangleright$ 

> Haga clic en el botón "Download"

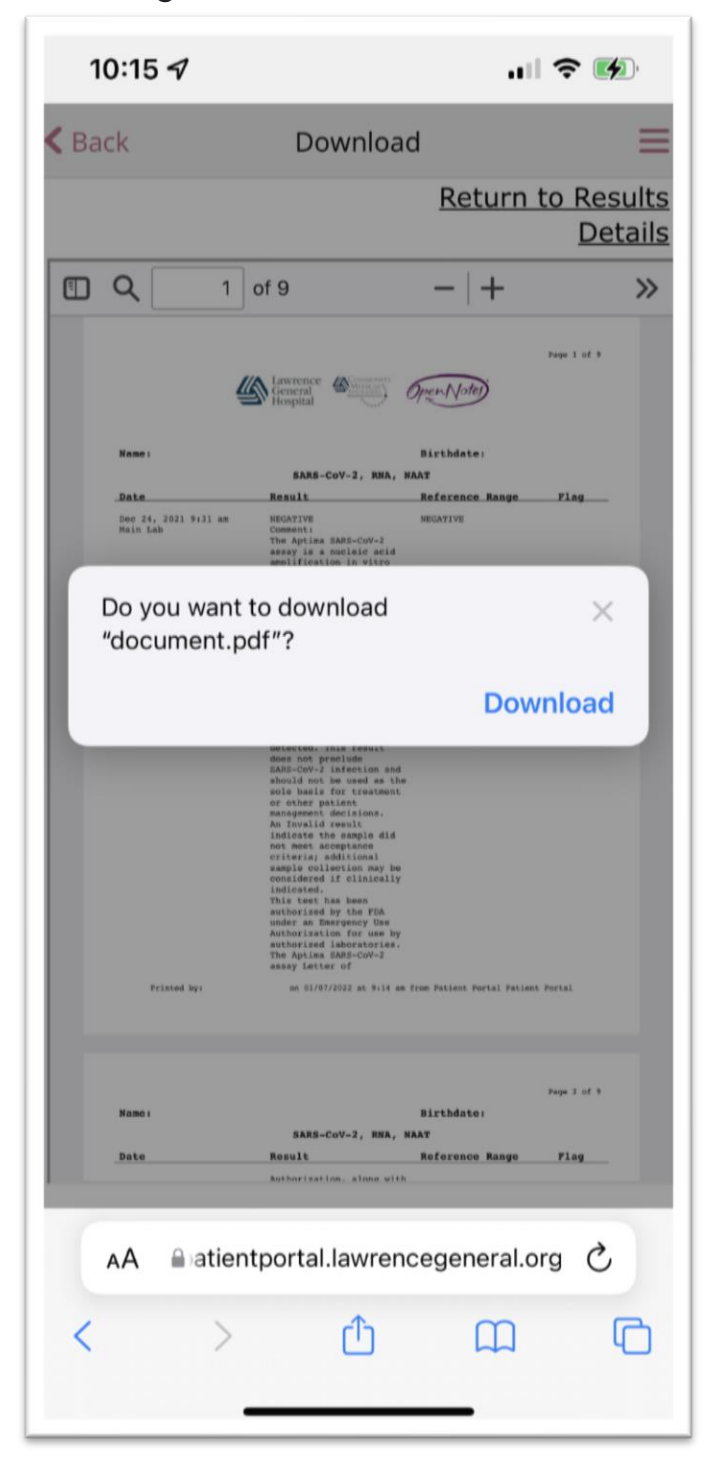

➢ Para encontrar el documento descargado en algunos teléfonos móviles, haga clic en la flecha hacia abajo junto a la barra de direcciones.

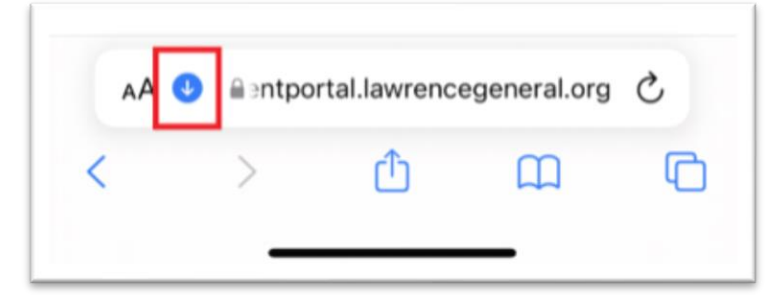

➢ Haga clic en el botón "Downloads"

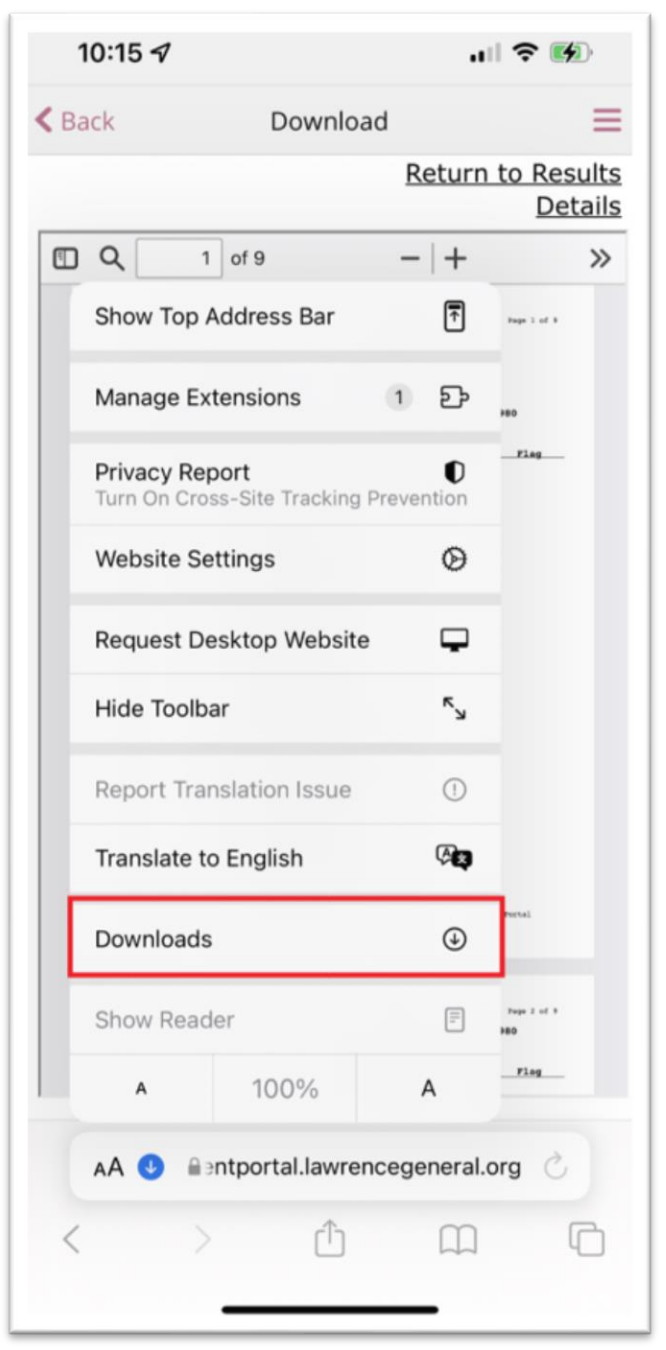

> Haga clic en el documento.

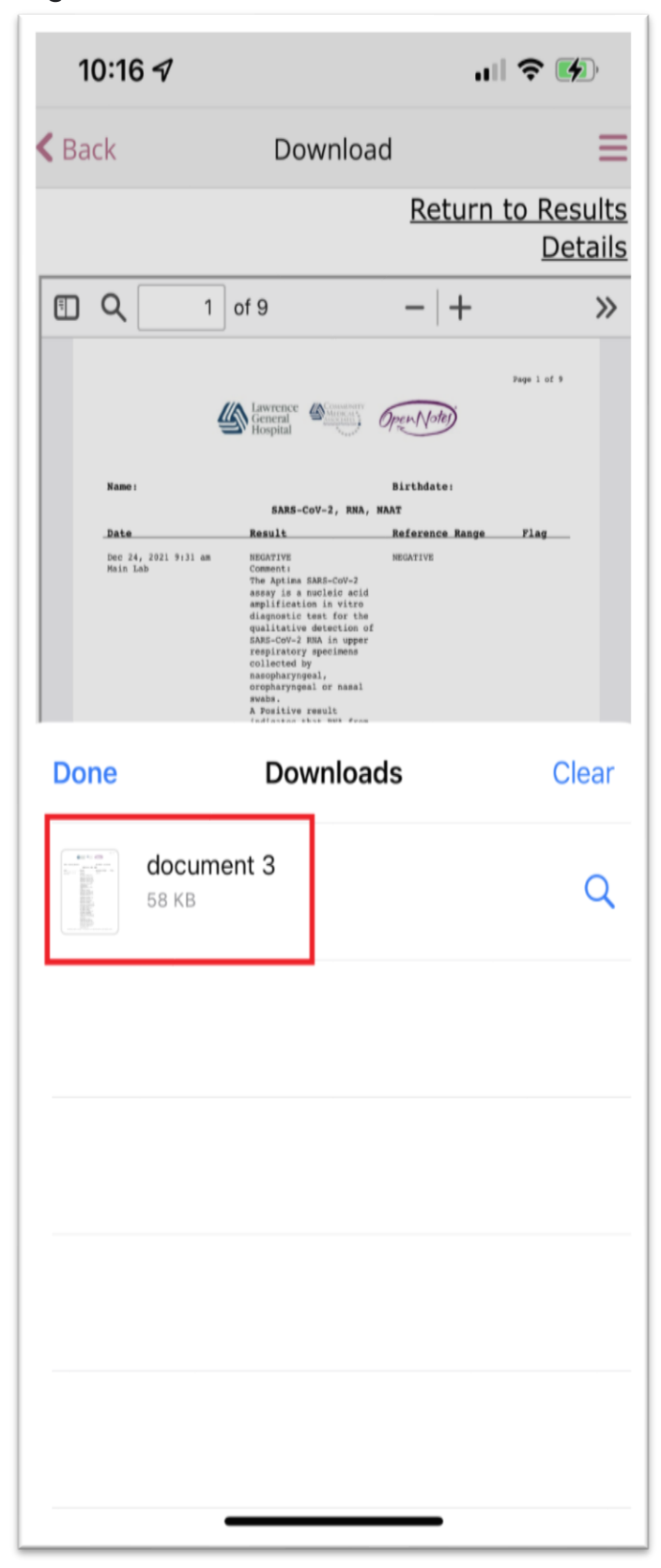

➢ Haga clic en el icono "Compartir" para enviarse el documento por correo electrónico.

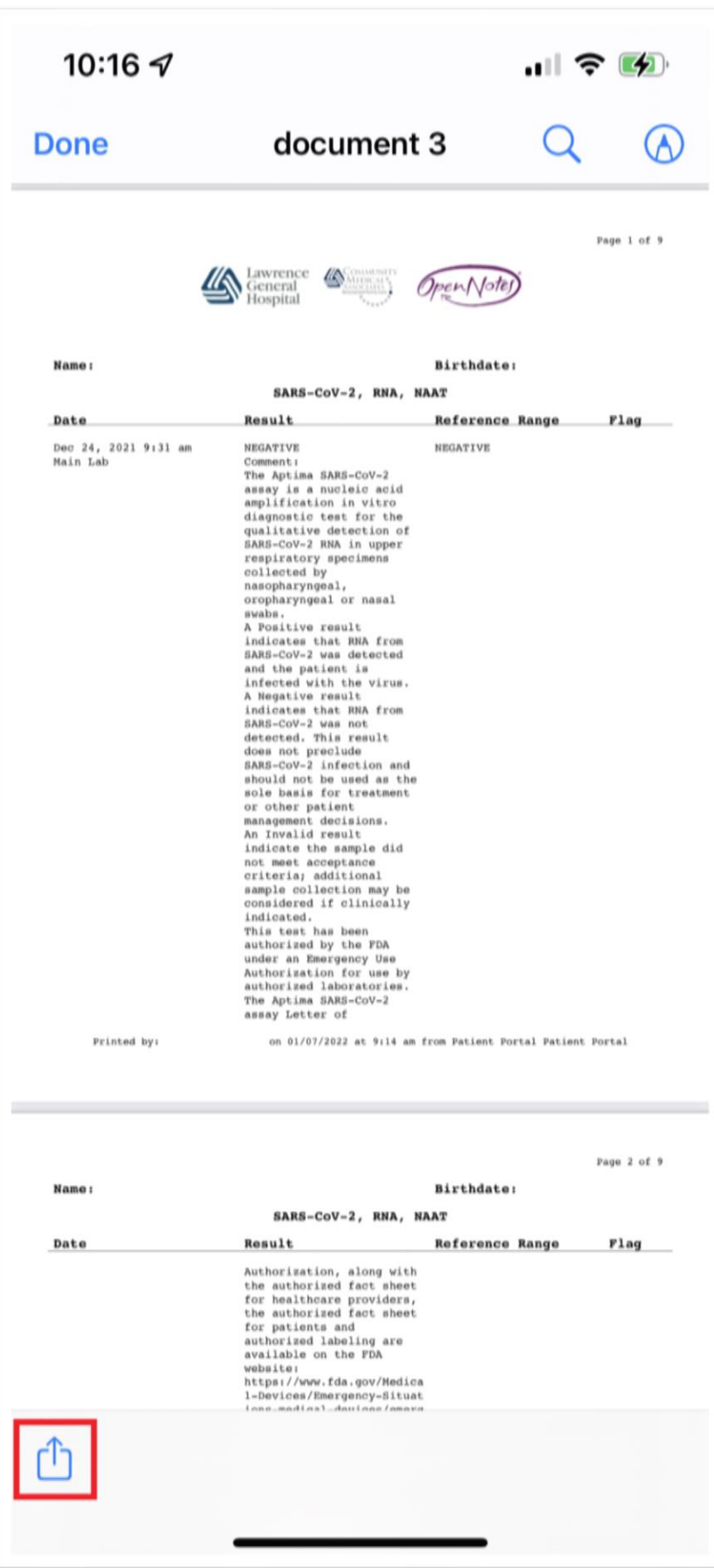